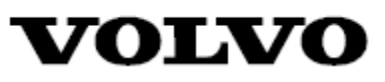

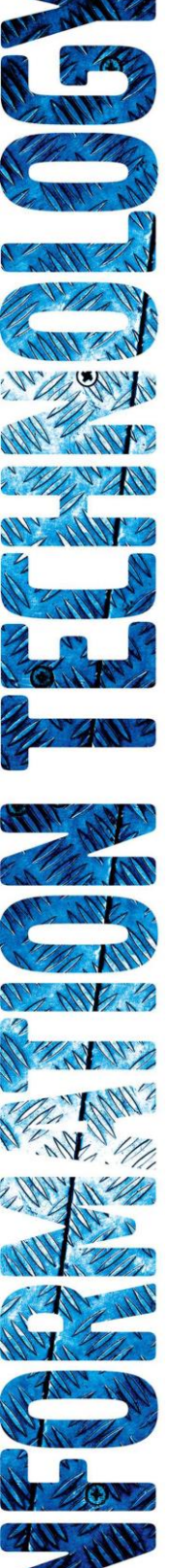

# **WebEDI Manual**

 **How to log in to WebEDI via Supplier Portal**

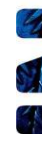

## Contents

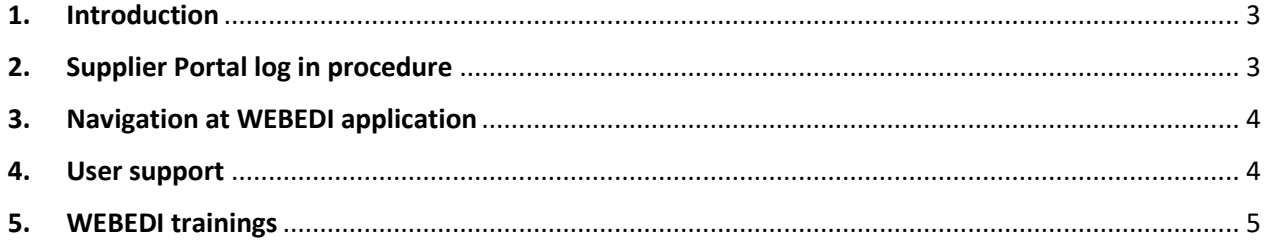

#### <span id="page-2-0"></span>**1. Introduction**

This is a manual aimed at suppliers of Volvo that are using the web based application WebEDI. The purpose of the manual is to describe how to log into WebEDI via the Volvo Supplier Portal*.*

#### <span id="page-2-1"></span>**2. Supplier Portal log in procedure**

To reach the log in window for Supplier Portal, open your internet browser and type [https://supplier](https://supplier-portal.volvo.com/login/?brand=volvo#/login)[portal.volvo.com/login/?brand=volvo#/login](https://supplier-portal.volvo.com/login/?brand=volvo#/login) in the address field and either press enter or click on the corresponding button in the browser (illustrated in picture 1)

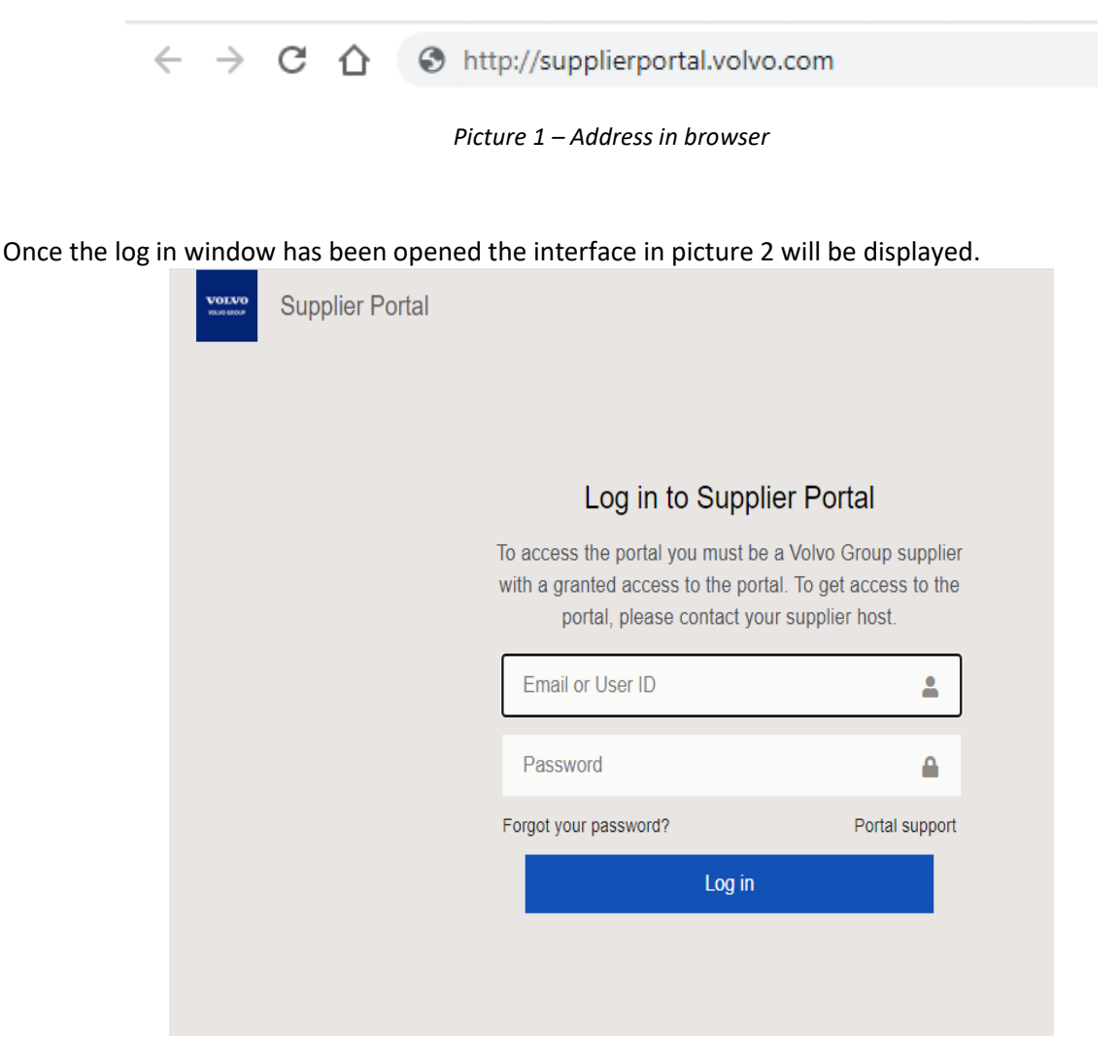

*Picture 2 – Log in*

Write Your username and password in corresponding fields and click on the button marked "Login" (see picture 2).

When logged into supplier portal, check for WEBEDI icon in your Business Systems tab:

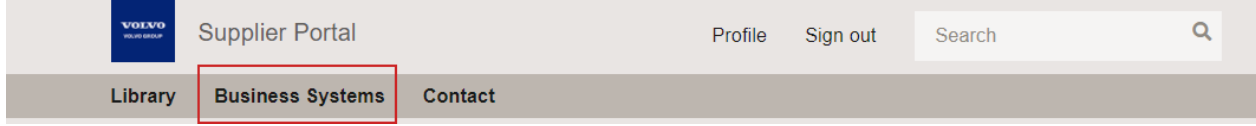

And click on WEBEDI icon to log in:

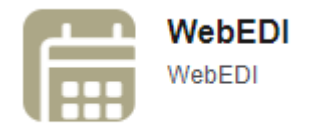

### <span id="page-3-0"></span>**3. Navigation at WEBEDI application**

After clicking on the icon, it will bring you to WEBEDI front page

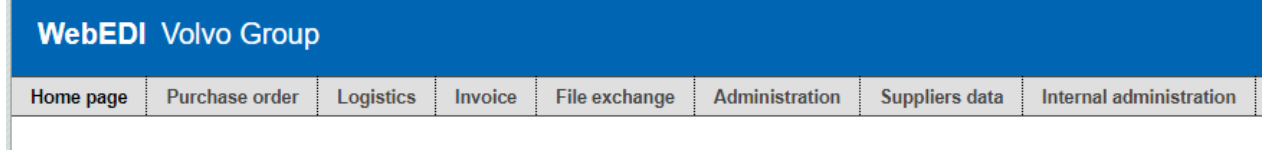

After logged in you can search for online help in the top right corner

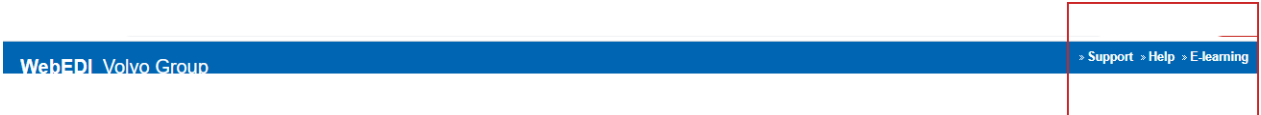

#### **4. User support**

<span id="page-3-1"></span>In case of any issues with logging to the Supplier Portal please contact support team CMS Services:

- e-mail: [cmsservices@volvo.com](mailto:cmsservices@volvo.com)
- phone: +46 313 277 418

If you have any technical problems with WEBEDI application, please contact Support EDI:

- Email: support.edi@volvo.com
- Phone: Europe: +46 31 662200 or United States: +1 336 393 3347

#### <span id="page-4-0"></span>**5. WEBEDI trainings**

There are online trainings available for all users of WEBEDI application. Links and dates can be found at the home page after logging to WEBEDI application:

<https://webedi.srv.volvo.com/webedi/Pages/Home/Home.aspx>

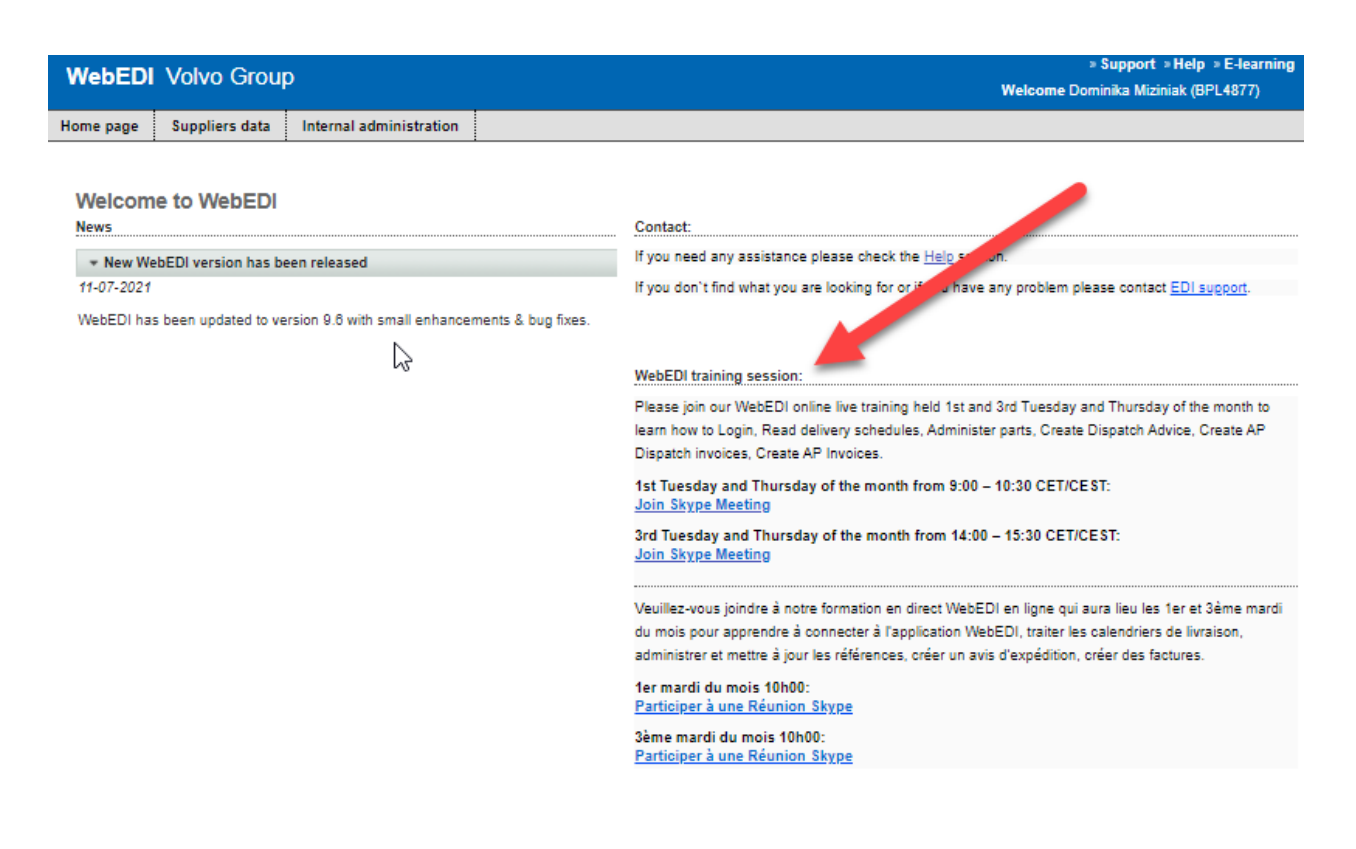